# **ANEXO A. ESPECIFICACIONES TÉCNICAS Y MANEJO DE LAS CÁMARAS**

### A.1 INTRODUCCION

Para comprender mejor el funcionamiento del material empleado, la representación de las imágenes, la nomenclatura empleada,… se incluye este apéndice en el que se describe, por un lado las especificaciones técnicas de las dos cámaras en la que se ha implementado el algoritmo. Aunque ya se ha hablado sobradamente de las dos cámaras, sus virtudes y limitaciones, se hace necesario incluir este anexo gracias al cual se podrá conocer con más detalle aspectos técnicos sobre las cámaras así como detalles generales sobre su manejo y configuración.

 De nuevo, al igual que otros capítulos, se ha dividido en dos apartados principales, correspondientes a cada uno de los dispositivos tratados.

### ANEXO A. ESPECIFICACIONES TÉCNICAS Y MANEJO DE LAS CÁMARAS.

## A.2 MODELO FLIR ThermaCAM P20.

Este es el modelo que se trató en primer lugar y es el que tiene más posibilidades de configuración y ampliación. Su manejo resulta bastante sencillo y la configuración de sus parámetros se realiza de manera cómoda e intuitiva mediante el uso de los menús que incluye al estilo Windows. El dispositivo se muestra en la **Figura A.1**.

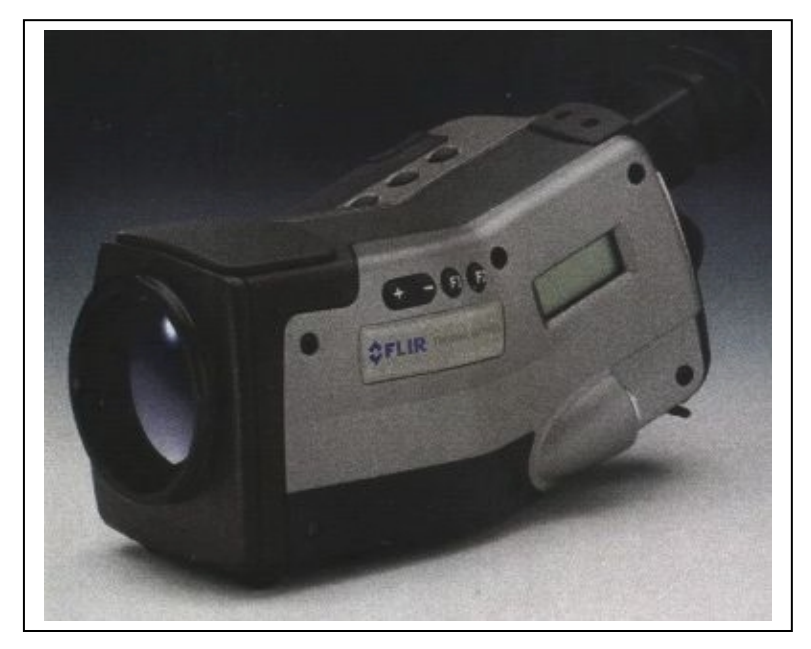

**Figura A.1:** Modelo FLIR P20.

#### **A.2.1 Especificaciones técnicas.**

En la siguiente **Tabla A.1** se resumen las características técnicas.

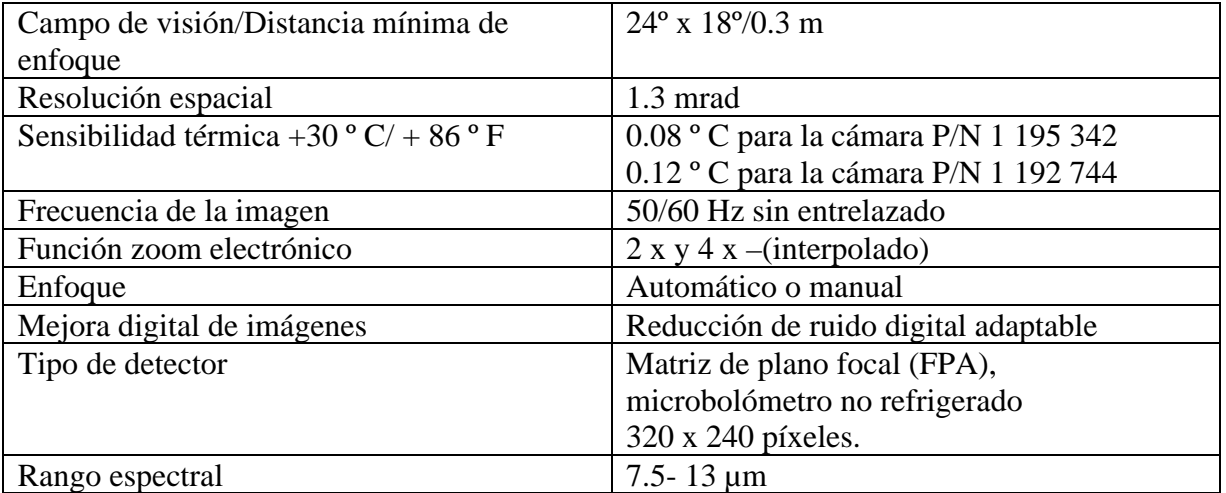

## ANEXO A. ESPECIFICACIONES TÉCNICAS Y MANEJO DE LAS CÁMARAS.

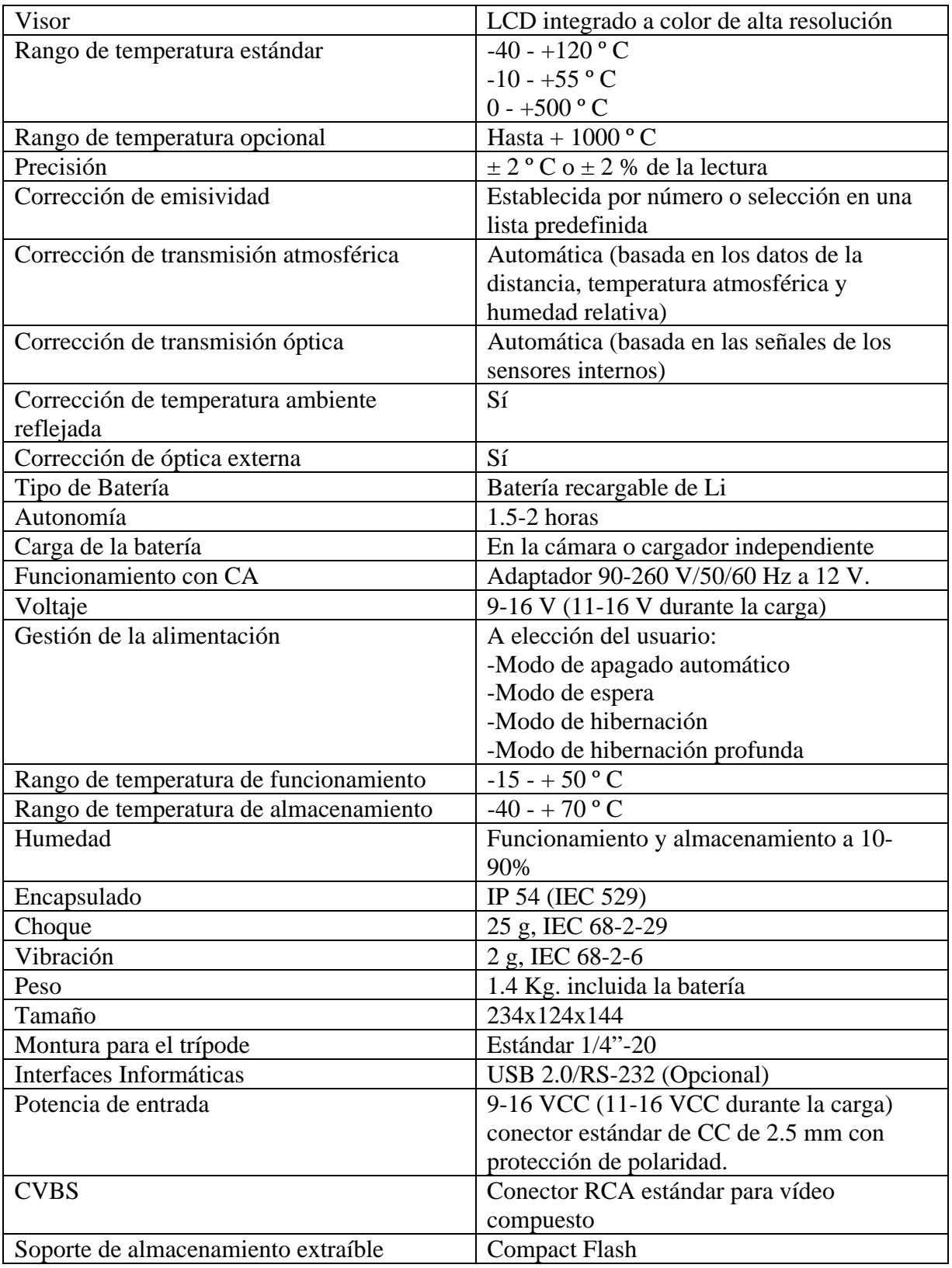

**Tabla A.1**: Especificaciones técnicas del modelo FLIR P20.

Como se puede ver, la cámara es bastante completa y sus características la hacen idónea para casi todo tipo de aplicaciones. Es bastante versátil y facilidades de conectividad.

## **A.2.2 Partes constituyentes.**

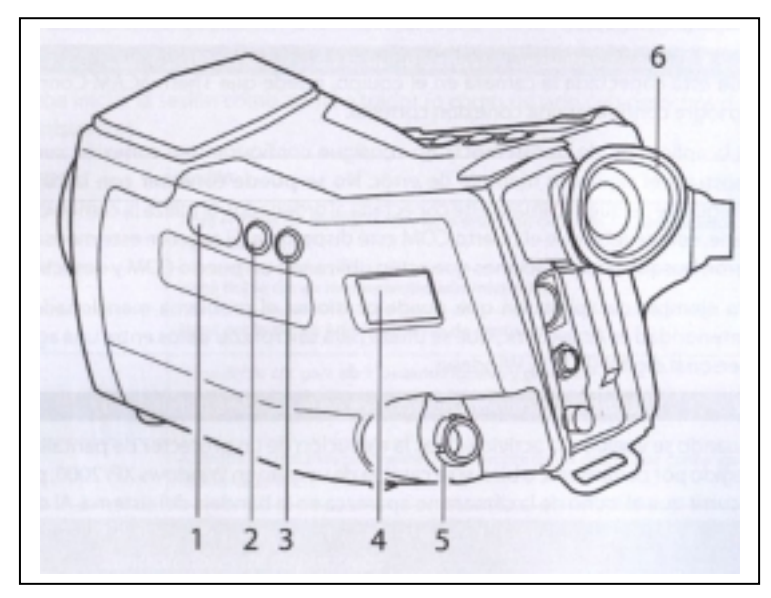

**Figura A.2:** Partes de la cámara (I).

Los elementos que se ven en la **Figura A.2** son:

- 1. Botón +/-. Para enfocar.
- 2. Botón F1. Si se presiona se selecciona el ajuste automático.
- 3. Botón F2. Si se presiona se selecciona el enfoque automático.
- 4. LCD de estado de la cámara.
- 5. Conector para control remoto opcional.
- 6. Visor.

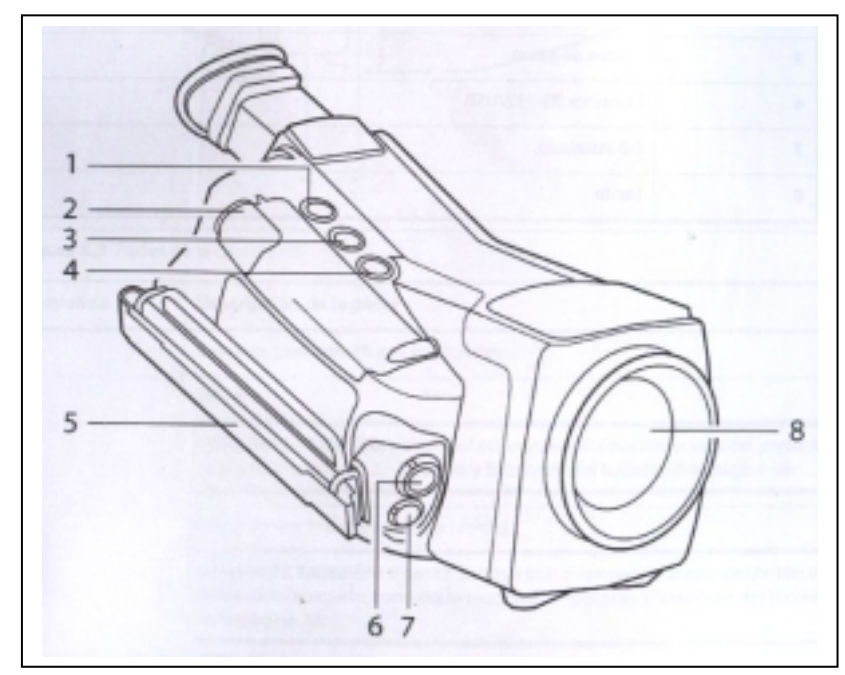

**Figura A.3:** Partes de la cámara (II).

Los elementos mostrados en la **Figura A.3** son:

- 1. Botón C. Para salir de los paneles del menú sin realizar ningún cambio. Presionándolo dos veces se sale del menú editar. Si la cámara está en modo de ajuste manual se usa para cambiar la función del Joystick a nivel (arriba/abajo) y campo (derecha/izquierda).
- 2. Tapa del compartimiento para la batería.
- 3. Botón S. Si se presiona levemente se congela la imagen visionada en ese momento. Si se vuelve a presionar nuevamente durante un instante se guarda la imagen congelada. Si se presiona unos segundos la imagen visionada se guarda sin congelarse. También se emplea para navegar por determinados paneles del menú.
- 4. Botón A. Si se presiona levemente la cámara se recalibra automáticamente. Si se deja presionado la cámara ajusta el enfoque de manera automática.
- 5. Correa de mano.
- 6. Conector RS-232/USB.
- 7. No instalado.
- 8. Lente.

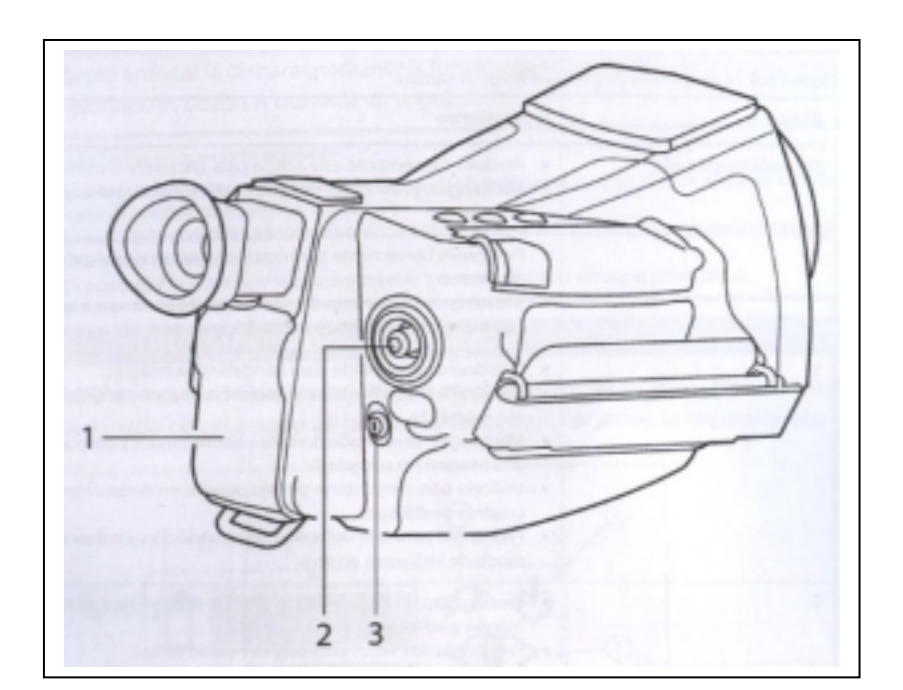

**Figura A.4:** Partes de la cámara (III).

Y los puntos señalados son:

- 1. Cubierta para conectores adicionales.
- 2. Joystick.

Presionándolo se entra o se sale del menú, así como para confirmar las selecciones y salir de los cuadros de diálogo.

Una vez dentro del menú se usa para moverse a través de los mismos.

Fura del menú, se puede usar para cambiar el enfoque de manera manual (arriba/abajo) o bien para cambiar el zoom digital (derecha/izquierda).

3. Botón de encendido/apagado. Presionándolo levemente se enciende la cámara. Dejándolo presionado durante más de 2 segundos se apaga.

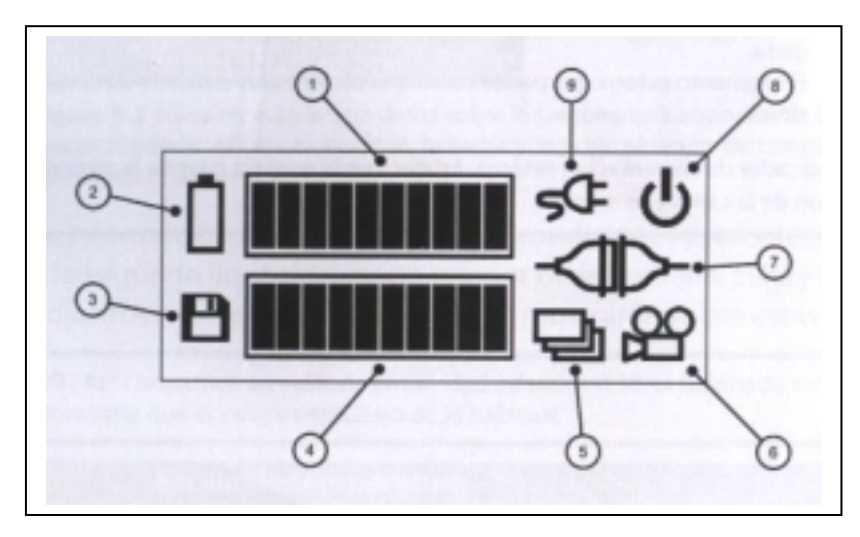

**Figura A.5:** LCD de estado de la cámara (III).

En el LCD se puede distinguir la siguiente información:

- 1. Barra de estado de la batería.
- 2. Indicador de la vertía.
- 3. Indicador de la tarjeta CompactFlash.
- 4. Barra de estado de la tarjeta CompactFlash.
- 5. No instalado.
- 6. No instalado.
- 7. Indicador de comunicaciones.
- 8. Indicador de alimentación.
- 9. Indicador de alimentación externa.

#### **A.2.3 Manejo de la cámara. Sistema de menús.**

En este apartado se describirá de manera básica el manejo de la cámara así como las opciones más interesantes que incluye. Para la navegación a través de los menús hay que emplear el Joystick y el botón C. Mediante el Joystick se entra e menú, presionándolo ligeramente y con C se sale sin aplicar los cambios. Para moverse entre los distintos menús así como para modificar los valores de los cuadros de diálogo se usa el Joystick. En las Figuras que siguen se muestran los distintos menús disponibles.

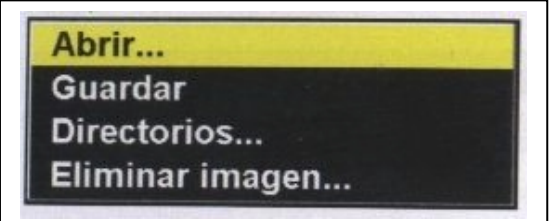

**Figura A.6:** Menú Archivo.

En la **Figura A.6** se muestra el Menú Archivo con sus cuatro submenús. En el submenú Abrir se abre cualquier imagen que esté almacenada en el directorio raíz o cualquier subdirectorio de la memoria interna o de la tarjeta CompactFlash. En Guardar se guarda la imagen en el sitio elegido. Las imágenes se van guardando de manera correlativa. En Directorios… se pueden crear o eliminar directorios.

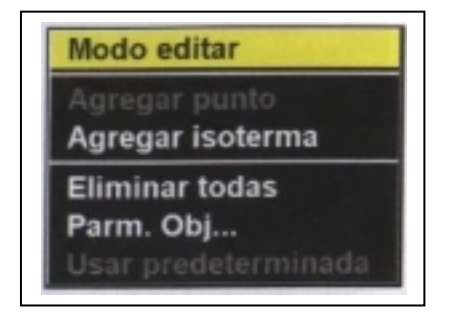

**Figura A.7:** Menú Análisis.

En el menú Análisis de la **Figura A.7** se pueden encontrar los siguientes elementos:

• Modo Editar. Si se selecciona este modo es posible seleccionar, mover y cambiar de tamaño los marcadores de medida, así como modificar los niveles de las isotermas, por ejemplo. Pulsando el botón C se sale del Modo editar.